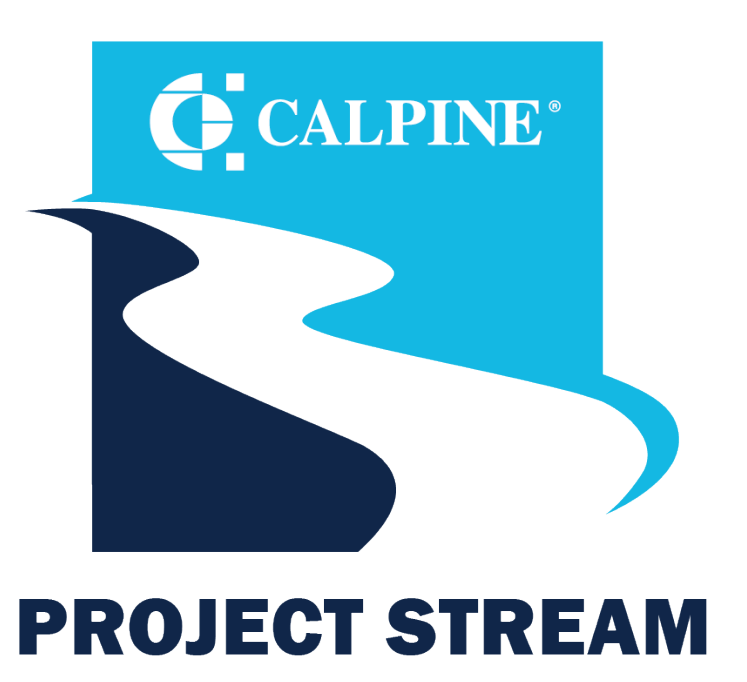

**ENABLING LASTING EFFICIENCY** 

#### **Coupa Supplier Portal (CSP) Training** Calpine Suppliers

## **Training Purpose**

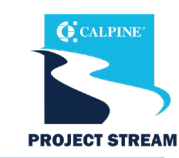

This training introduces navigation of Coupa for Calpine Suppliers.

### **By the end of this session, you will be able to:**

- Log in and navigate the Coupa Supplier Portal.
- Receive and acknowledge POs.
- Request a PO change.
- Submit invoices to Calpine.
- Submit an invoice from email.
- See invoice status.

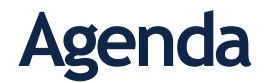

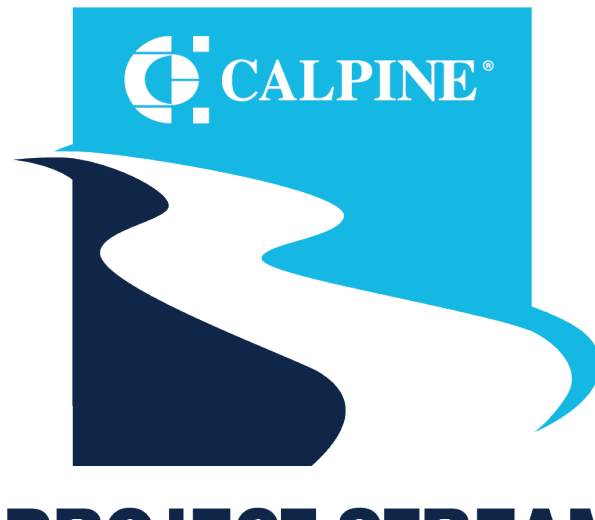

**PROJECT STREAM ENABLING LASTING EFFICIENCY** 

- **Getting Started**
- Navigation
- Purchase Orders
- Bidding
- Shipping
- Invoicing
- Support

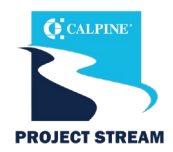

#### Key Changes **Not Changing**

X Your contract terms.

X Your key contacts with our team.

X Your relationships with our team.

- $\checkmark$  All changes in quantity and price of PO will need to go through Coupa.
- $\checkmark$ Shipping, handling and miscellaneous charges will be on the header fields.
- $\checkmark$  All Coupa-related invoices must be sent electronically.
- $\checkmark$  You will be able to see status of POs and Invoices in the CSP.

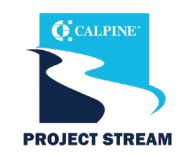

The Coupa Supplier Portal (CSP) is a free tool for you to easily do business with Calpine. It allows you to:

- Manage your company information.
- Configure your company PO transmission preferences.
- Create and manage online catalogs.
- View, acknowledge and add shipment tracking to POs from Calpine.
- Flip POs and send invoices directly in Coupa to Calpine.
- Create credit notes.
- Monitor your payment status with full transparency.

#### **Note: CSP can be accessed [here](https://supplier.coupahost.com/sessions/new)**

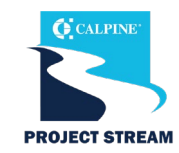

**CALPINE DOES NOT REQUIRE COUPA VERIFICATION (\$549).** You DO NOT need to be Coupa Verified to transact with Calpine. Creating a Coupa Supplier Portal Account is free of charge.

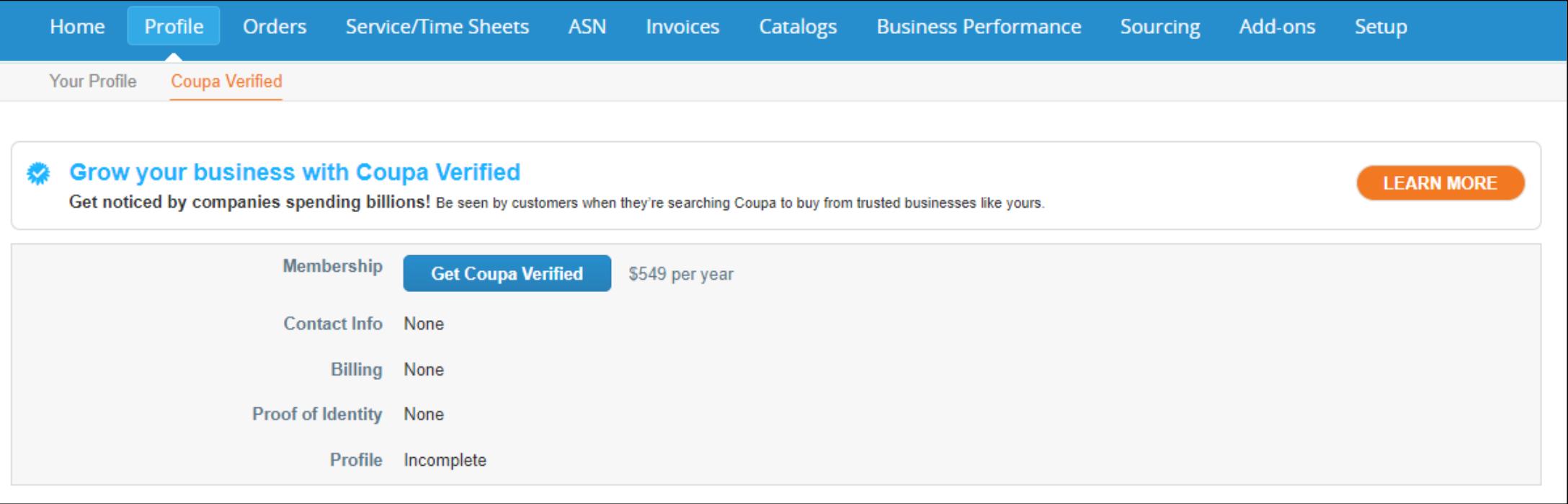

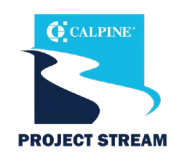

- You will receive an invitation to join the Coupa Supplier Portal.
- To join, click on **Join and Respond**.
- If you have not received the invite, or have any questions please email **[suppliersupport@calpine.com](mailto:suppliersupport@calpine.com)**. We are happy to walk you through any difficulties you may face during this process.

Congratulations! You have been selected to register on the Coupa Supplier Portal (CSP) to do business with Calpine. Coupa is the purchasing and payment system Calpine will use to transact with all Suppliers.

Coupa will be free of cost for you as a Supplier. There are no licensing or transaction-level fees.

Here's how to register:

#### **CSP Registration**

To get started, simply click the registration link below. If you already use the CSP, you will simply need to connect Calpine Corporation to your CSP profile via the link provided below and complete the Supplier Information Management (SIM) forms specific to Calpine Corporation on the CSP site.

#### The New Way of Working Together

Your registration on CSP will enable Calpine to issue purchase orders, receive invoices and issue payments electronically. Benefits of the CSP to you include:

- . Ability to manage your company information directly.
- . Flexibility to configure your company's transaction notification preferences.
- Ability to easily create electronic invoices.
- . Quick access to POs, invoices and payment status.

#### Need Help?

Please see the Calpine website for help completing the SIM form and the training schedule in August. If you have further questions or need registration assistance, contact suppliersupport@calpine.com.

If you are not the correct contact for this request, please forward this email to the appropriate individual.

Please Note: Registration with Coupa will be a requirement for all Suppliers to transact with Calpine. After registration, please continue to do business with Calpine as usual until October 18.

#### **Thank You**

Thank you in advance for registering in the CSP. We are excited to begin working together using Coupa

**Join and Respond** 

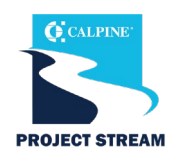

- Once you've clicked **"Join and Respond"** in the invite, you will be directed to the Coupa Supplier Portal (CSP) homepage, where you will set up a new account.
- Create a **password** and **accept Coupa's Privacy Policy and the Terms of Use.**
- Click "**Create an Account"** to continue.
- If you are not the correct person to fill out the profile and need to forward the invite to someone at your company, click "**Forward this to someone**."
- **If you already have a Coupa account, click "Log in."**

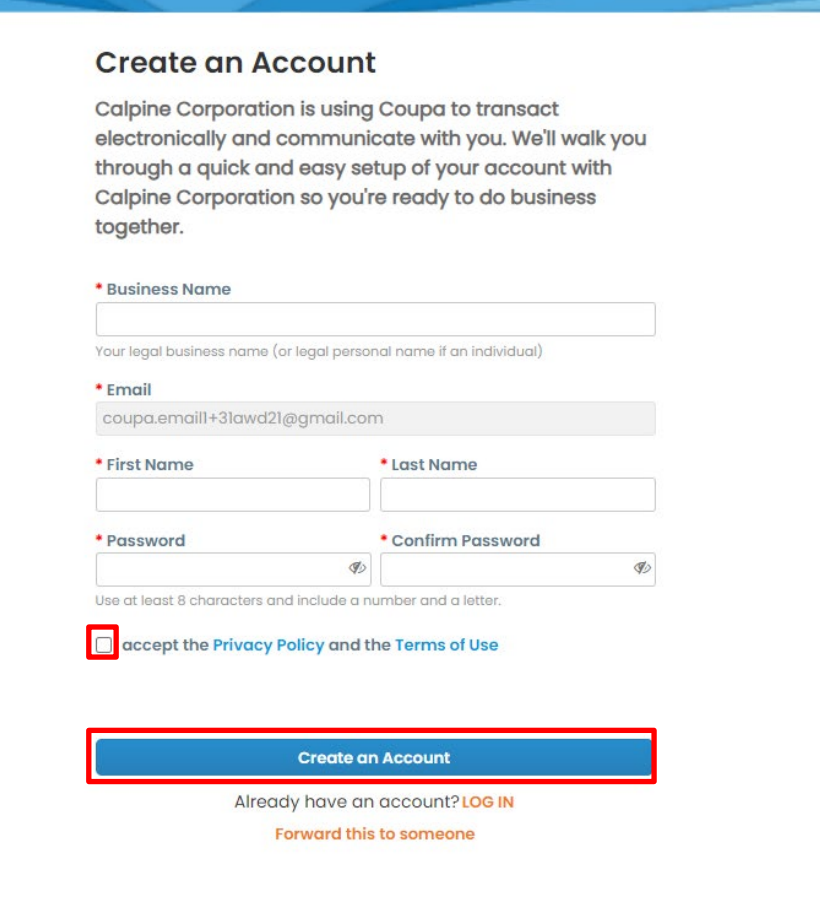

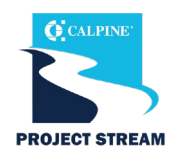

#### **Supplier Contact Information**

- Once you have clicked the "**Create an Account**" button, you will be forwarded to the "**Your Contact Information"** screen where you will enter your contact information.
- **Supplier Contact Information –** Confirm the information entered is correct. This is the primary contact/individual that owns the relationship with Calpine.
- **Address –** Enter the address of your company headquarters.

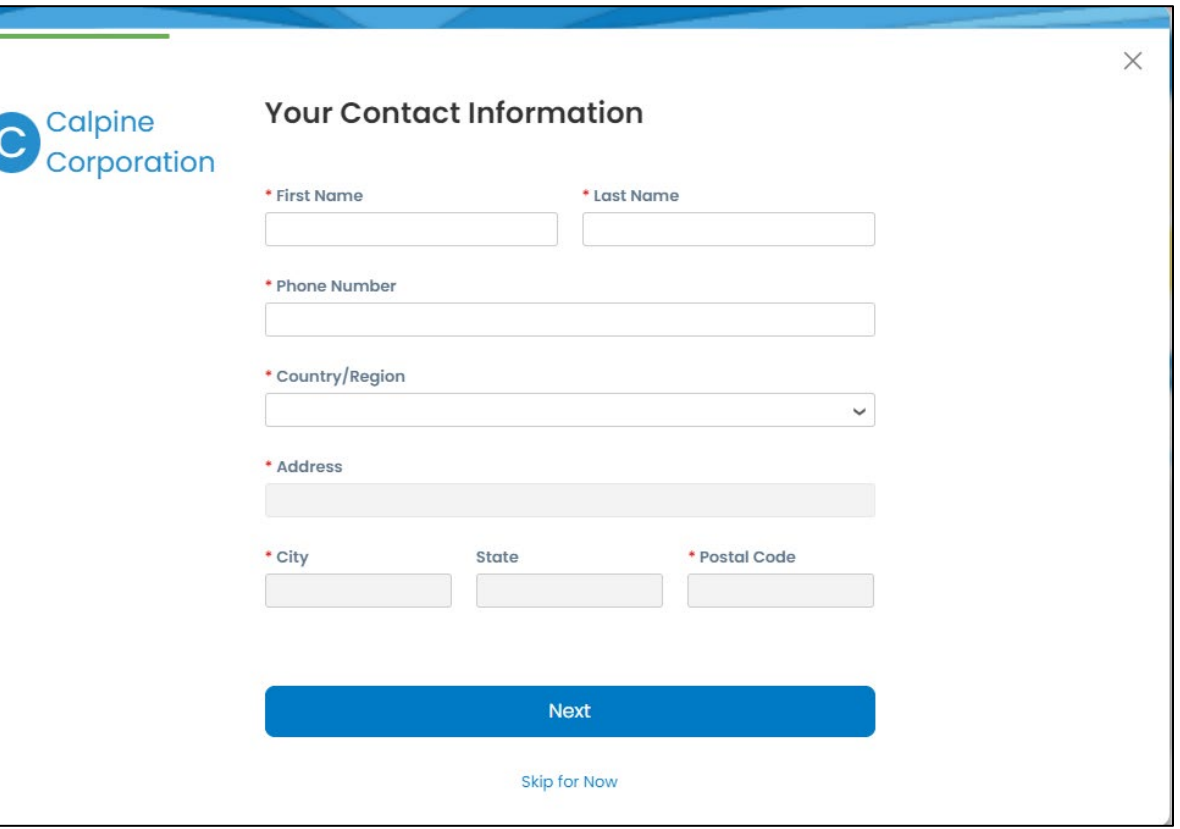

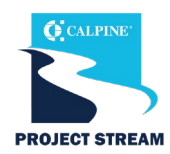

#### **Business Information**

- The next screen that appears is the "**Tell us about your business"** screen where you will enter your company's information. This information is for your public CSP profile.
- **Business Website**  The URL for the website of your business. If your business does not have a business website, check the box indicating this.
- **Tax ID**  Enter your company's EIN or SSN **(excluding dashes)** as shown on your W9. You will be entering your Tax ID on the SIM form, so it is not required here.
- **DUNS Number**  D&B 9-digit number that identifies your business, if applicable.
- Click "**Next"** once you've entered the required information.

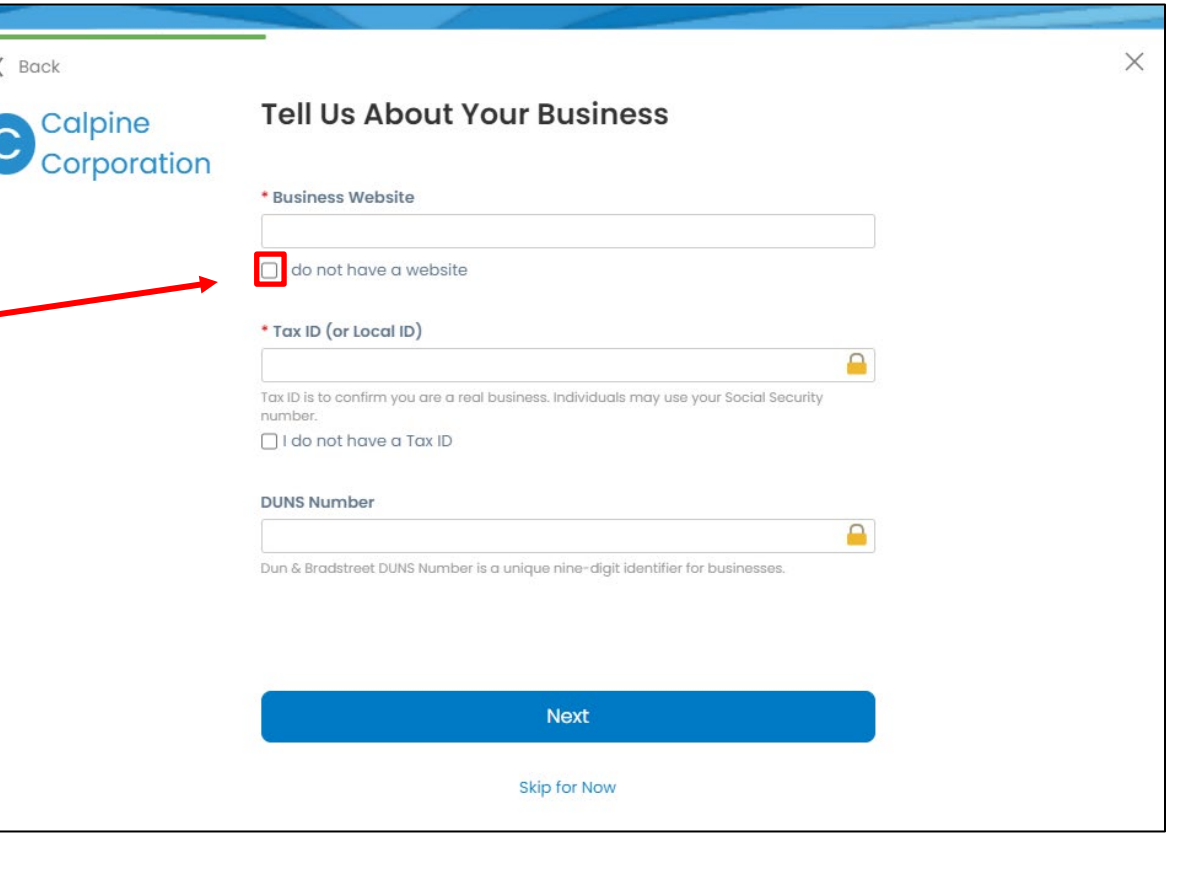

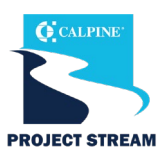

#### **Invoice-From Location**

Input your Invoice-From Location Address. This is the location from which you will bill Calpine.

- **Tax ID**  Please provide only tax identification information that is in public domain.
- Once you have filled in all the required information, click "**Next**."

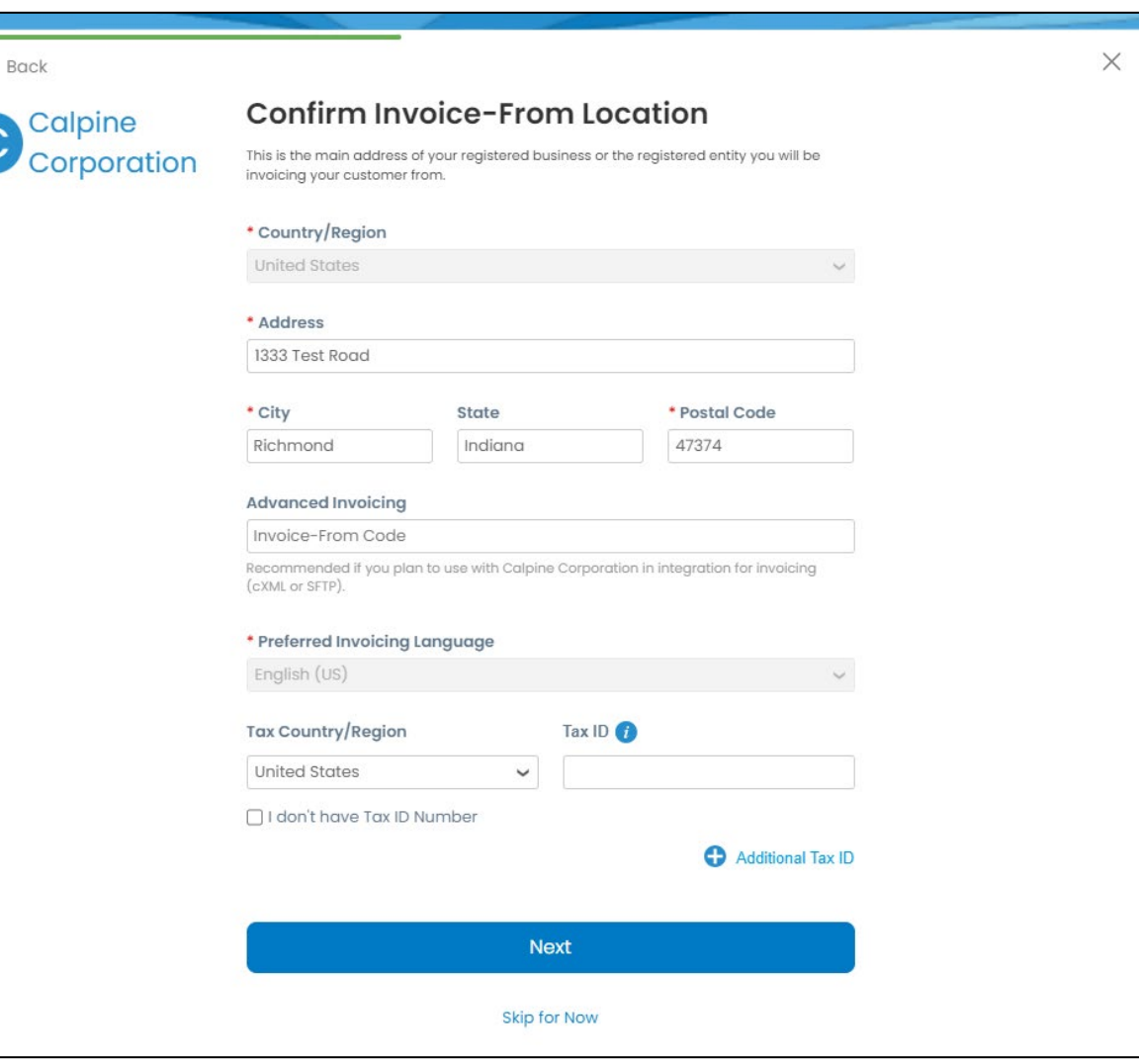

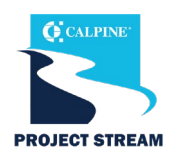

#### **Remit-to Location**

Where your bank is located determines what information is required within the Remit-to-Address section. This is the location where Calpine will submit payments.

If you would like to use your Invoice-From address, you can select it from the dropdown menu.

• Once you have filled in all the required information, click "**Next**."

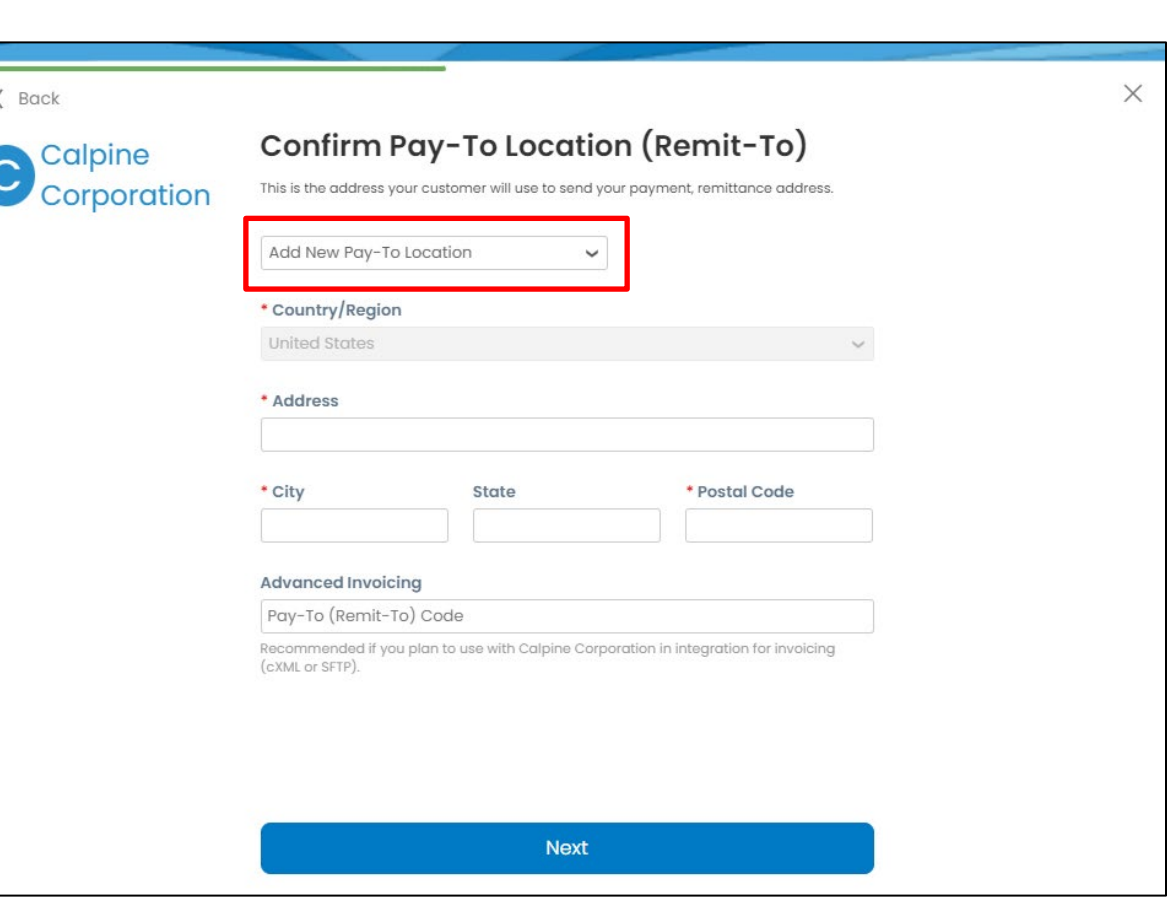

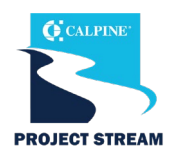

#### **Ship-From Location**

Enter the primary location where you are shipping goods from. If you need to add multiple locations, you can do so later.

If you would like to use your Invoice-From address, you can select it from the dropdown menu.

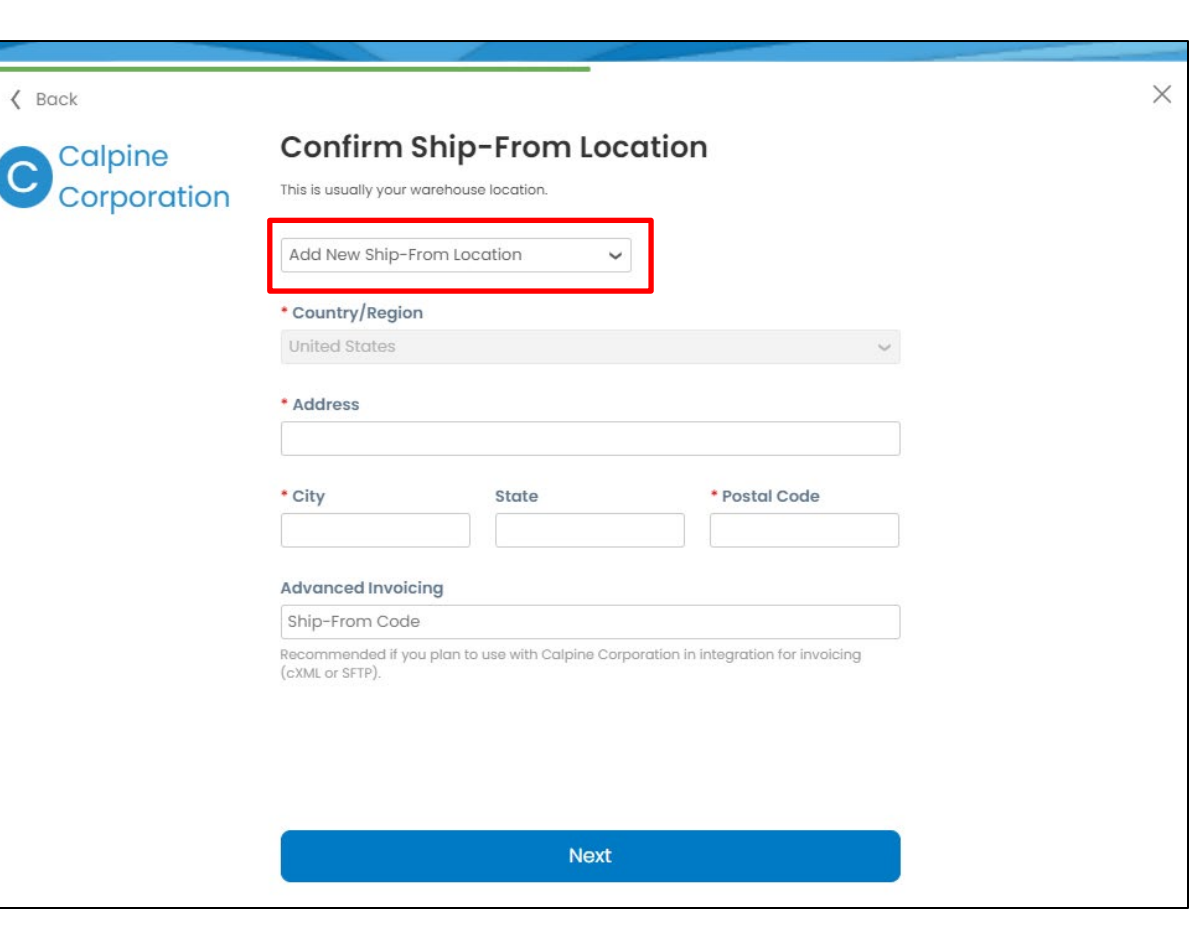

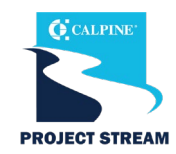

- Once you've completed the initial profile set up, you now are ready to complete the Calpine Supplier Questionnaire.
- Click **"Take Me There"** to open the Supplier Questionnaire.

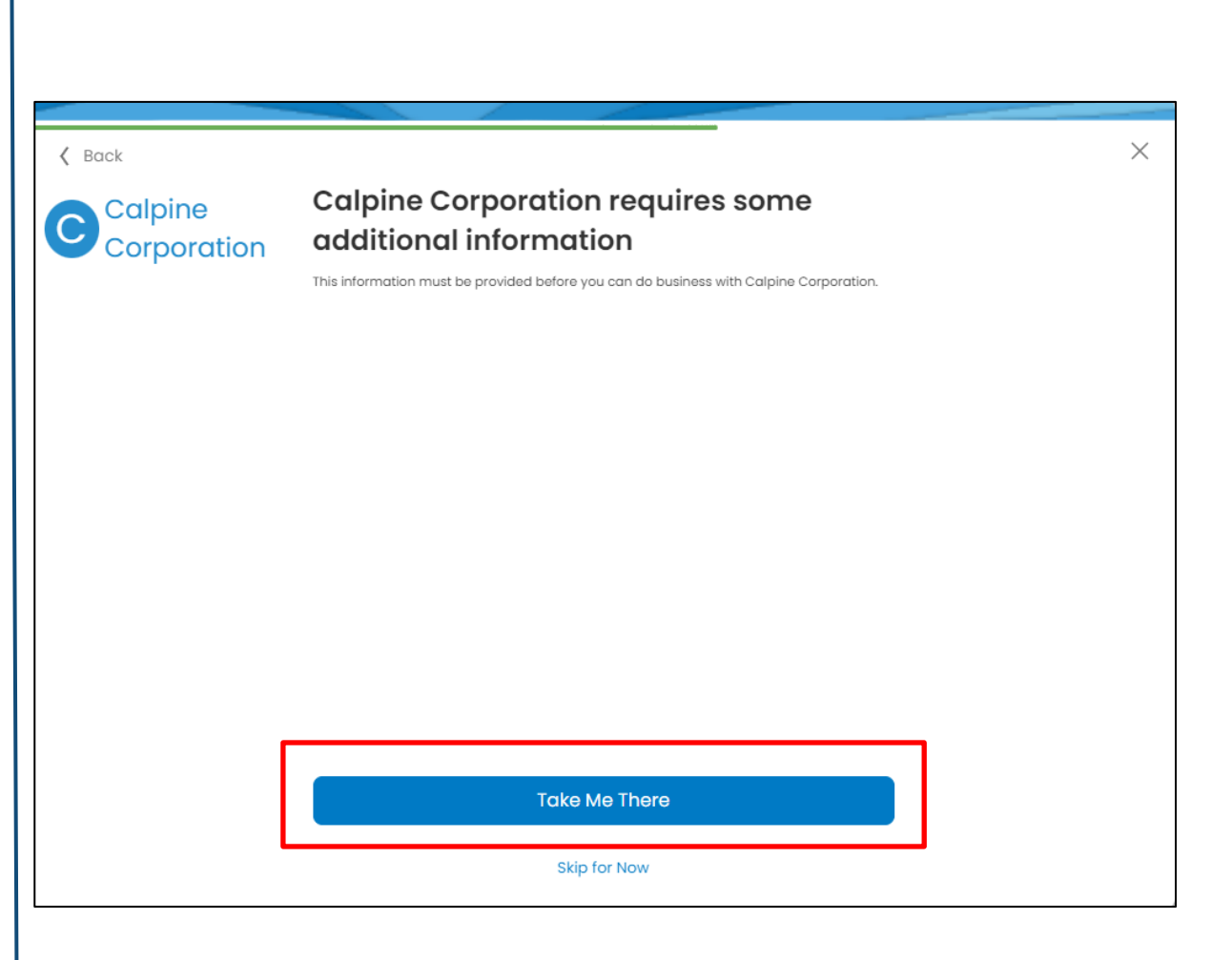

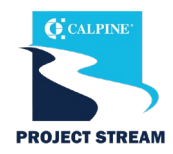

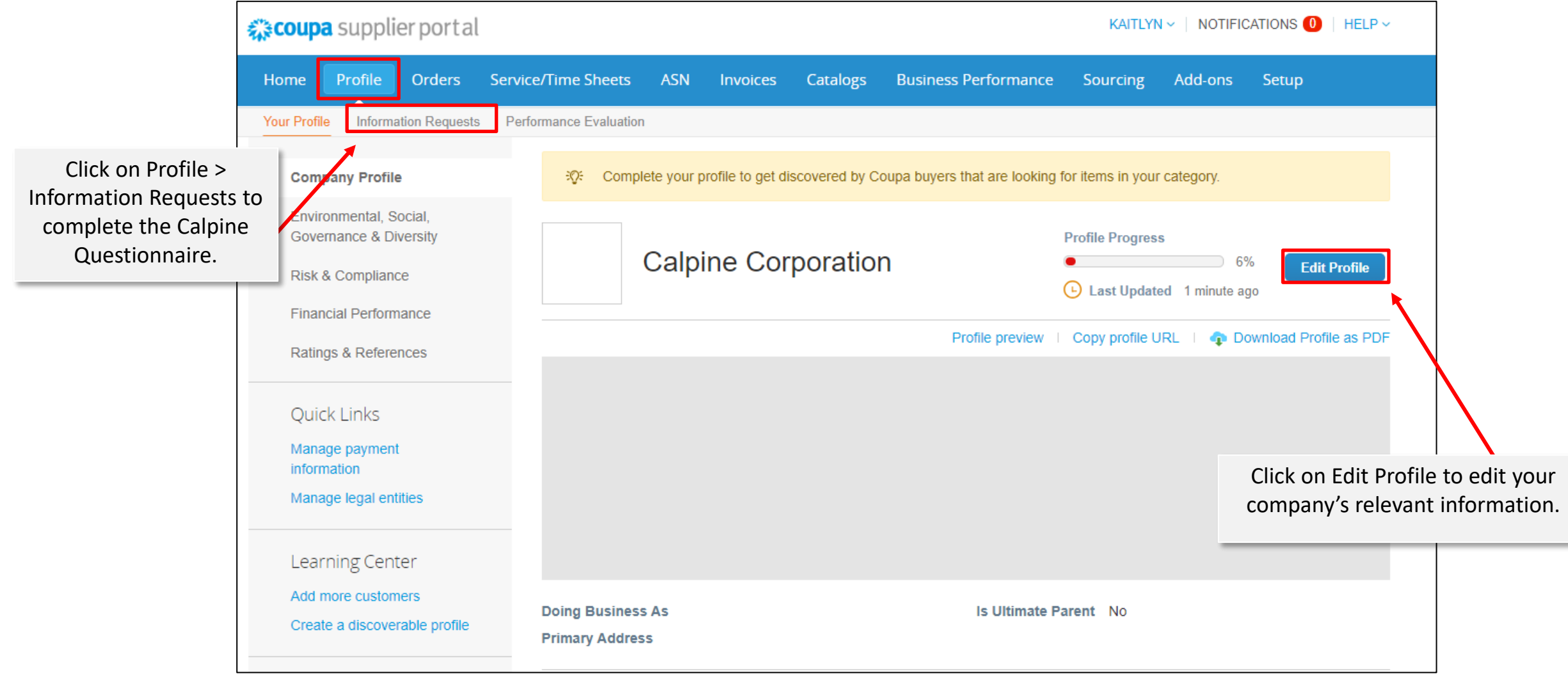

# **Getting Started: Coupa Supplier Portal Additional Invitations**

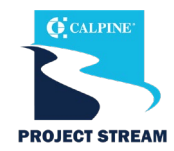

• If you have multiple locations or have multiple individuals handling orders and payments, you can add additional users to your CSP account.

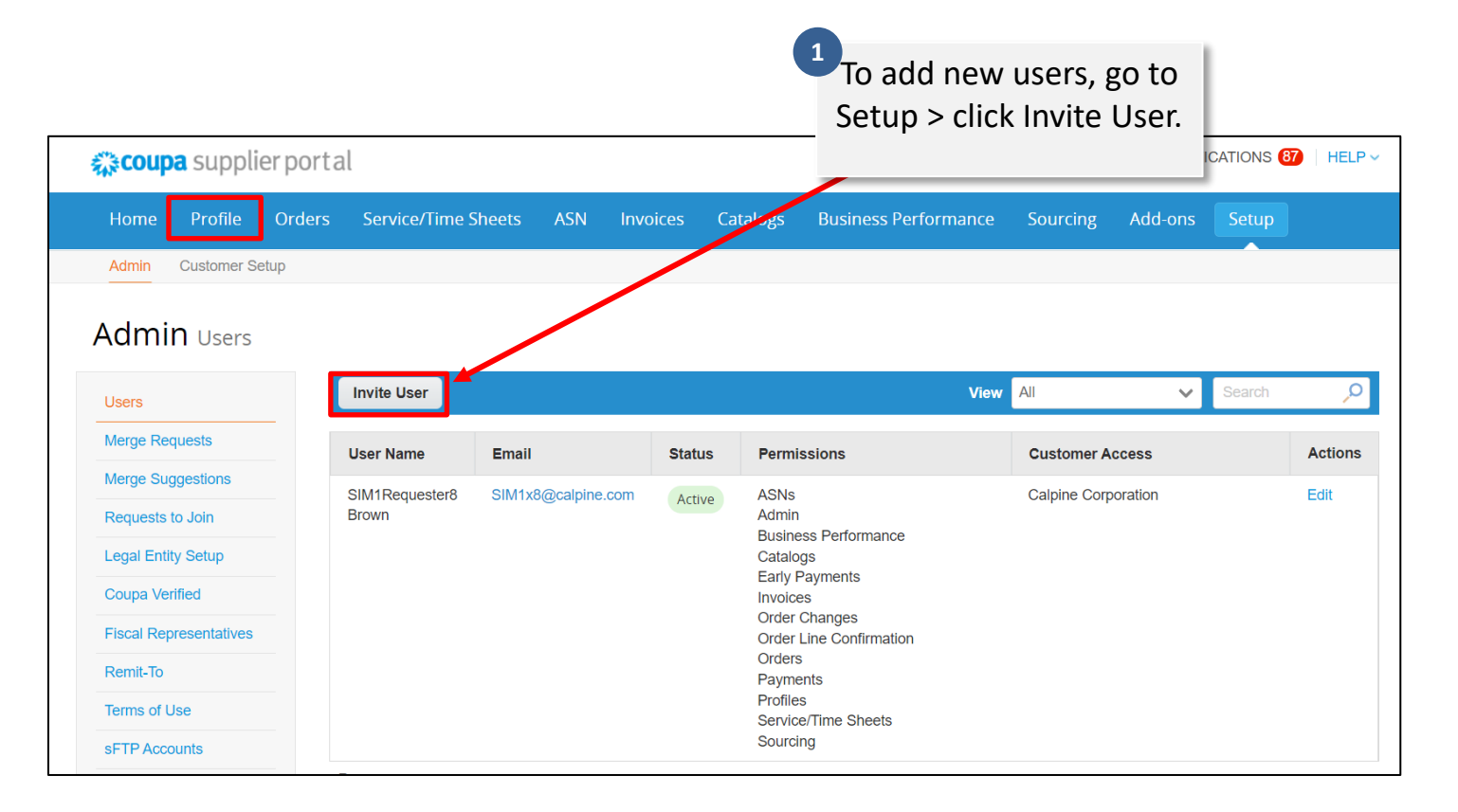

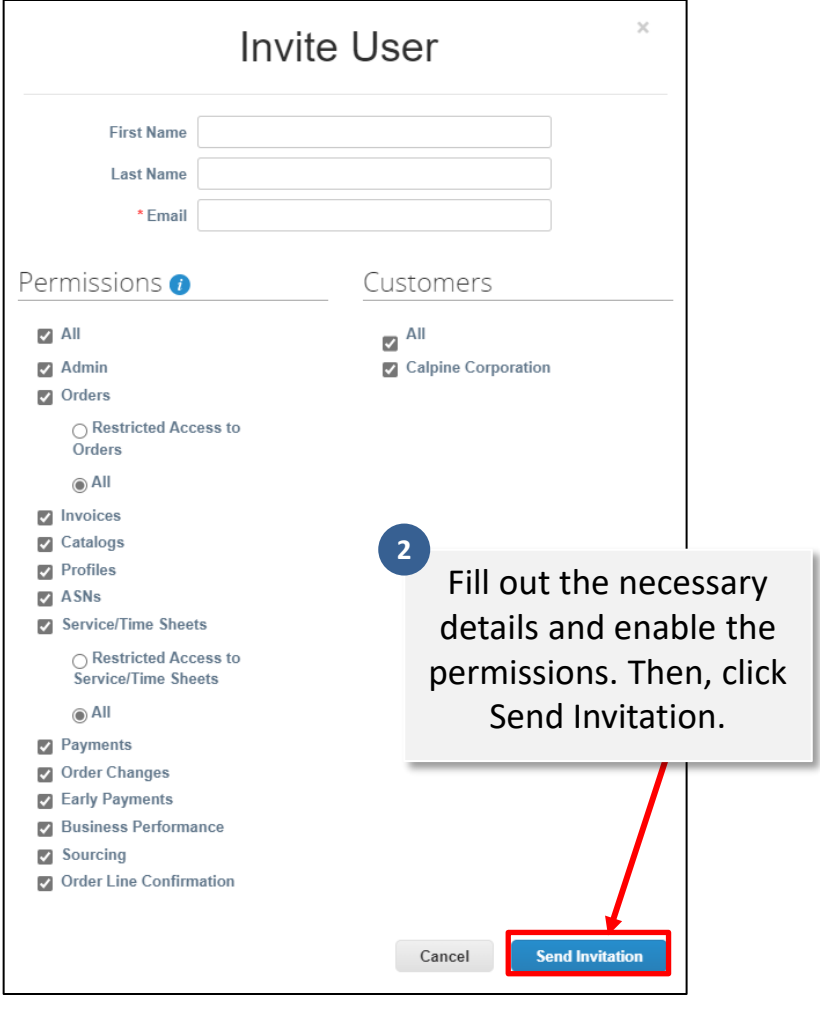

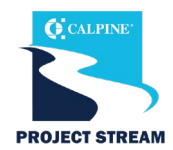

#### For Calpine Suppliers who already use Coupa. This is how you can link your current Coupa account to Calpine.

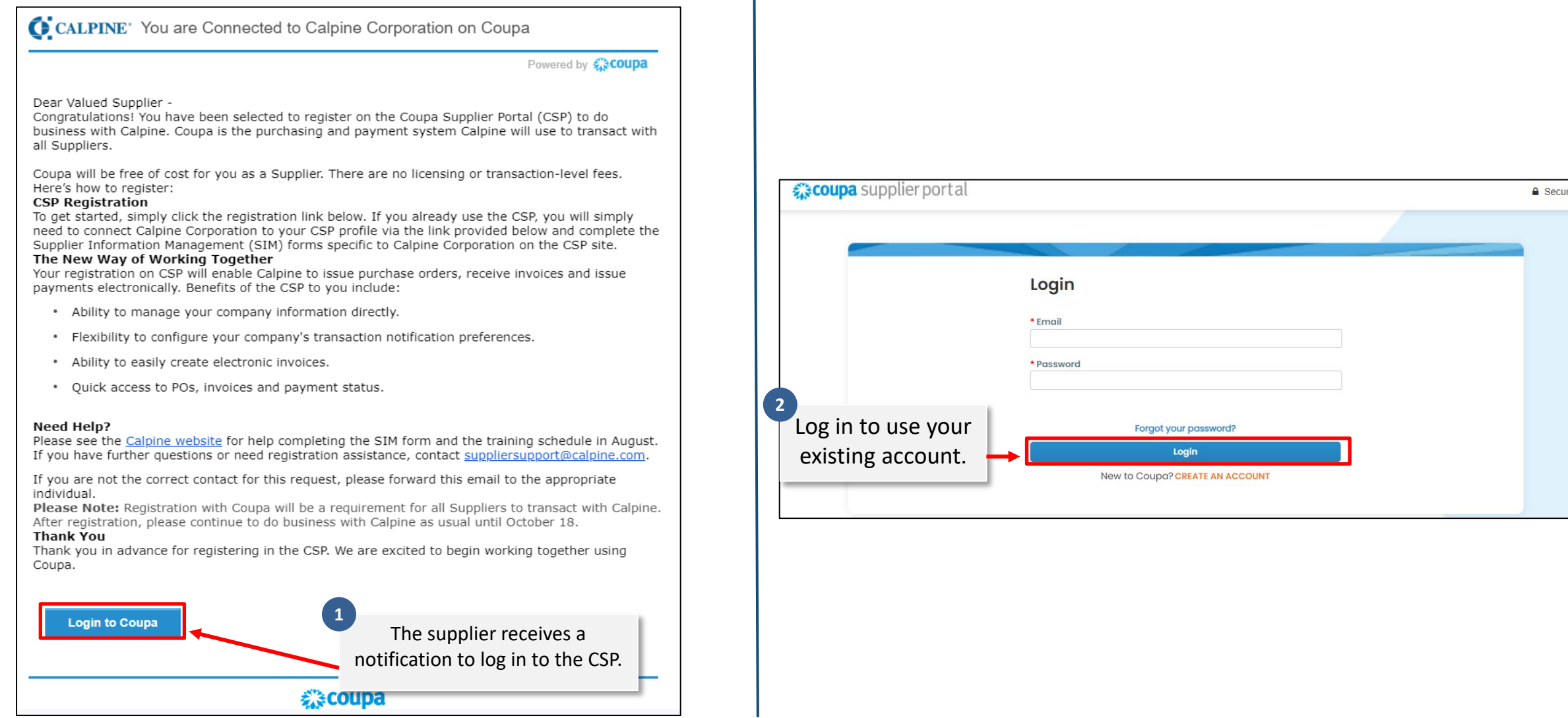

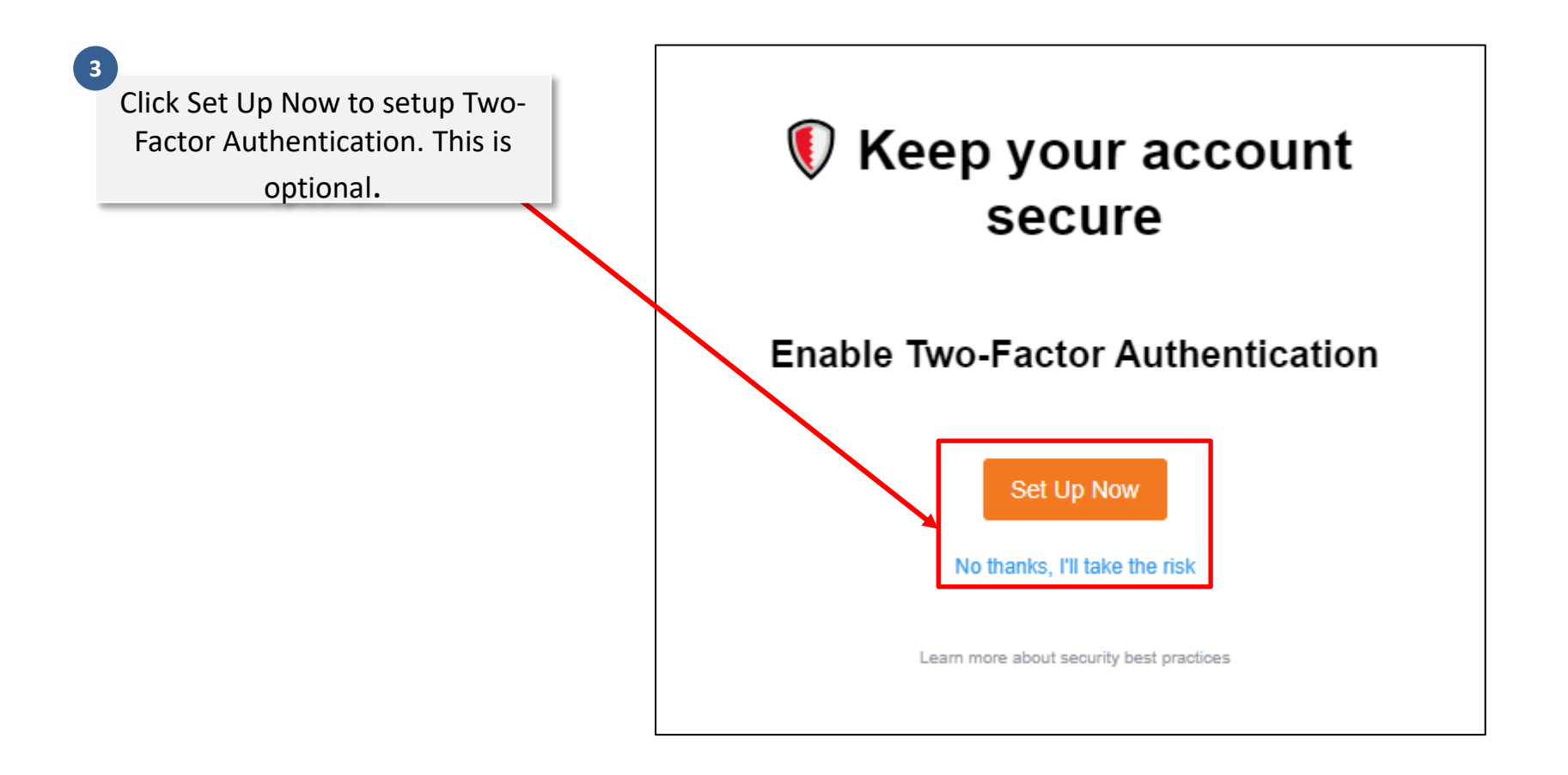

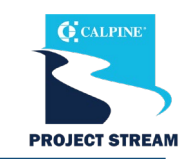

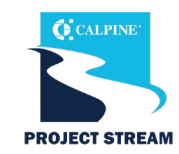

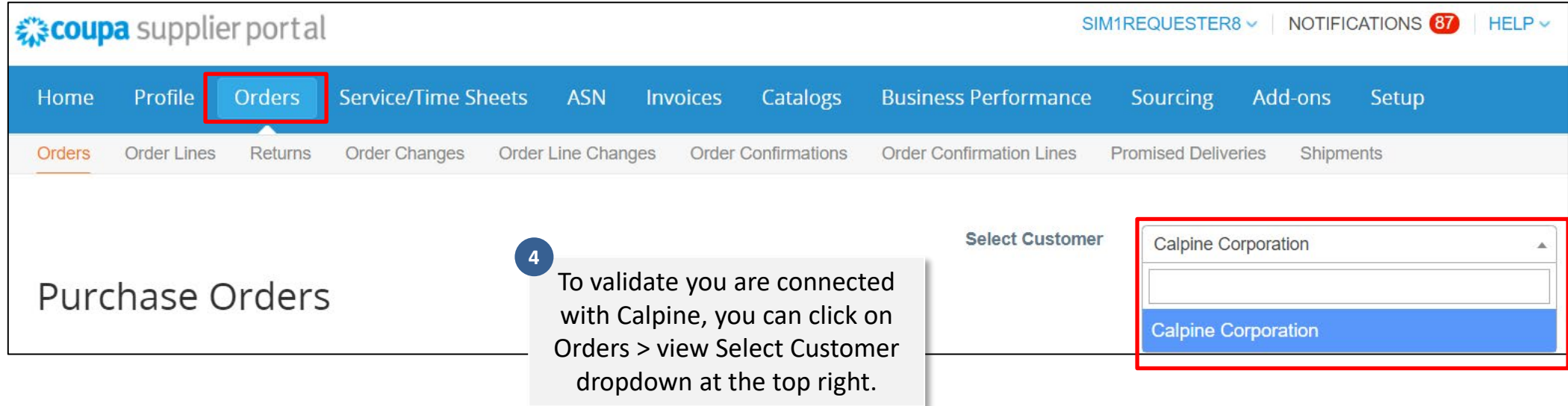

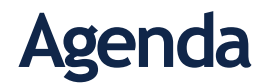

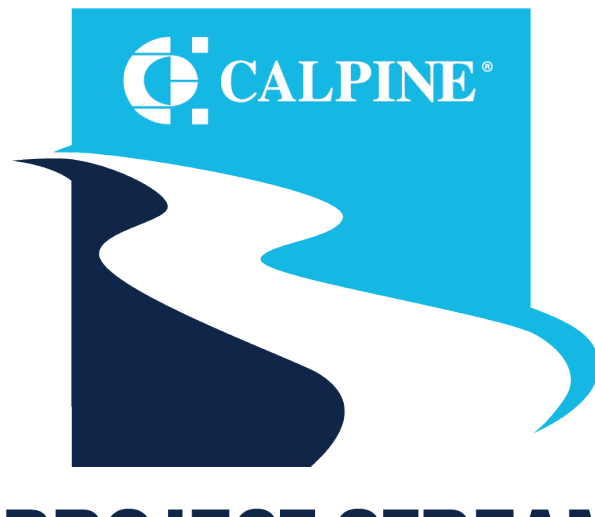

#### **PROJECT STREAM ENABLING LASTING EFFICIENCY**

- Getting Started
- **General Navigation**
- Purchase Orders
- Bidding
- Shipping
- Invoicing
- Support

# **General Navigation: Edit Profile**

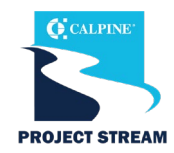

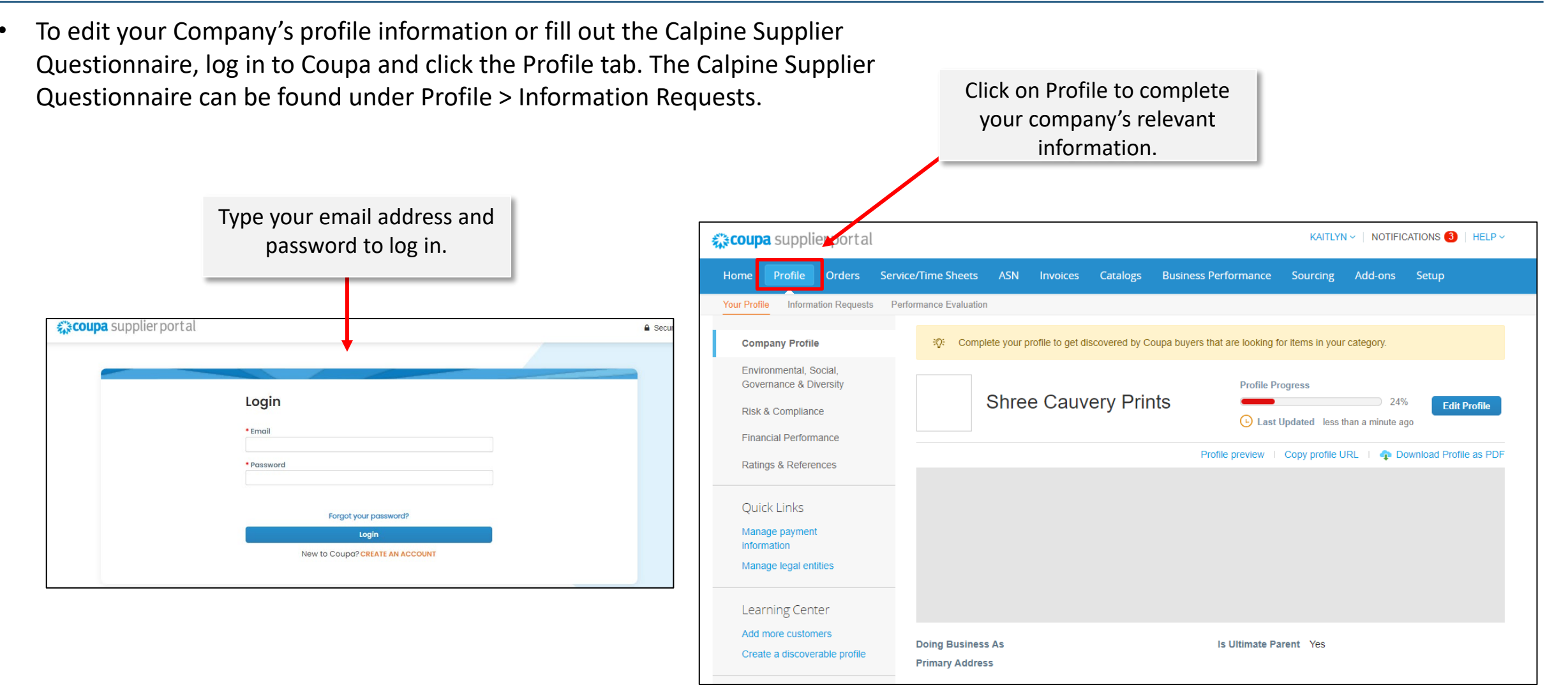

#### **General Navigation: Edit Profile**

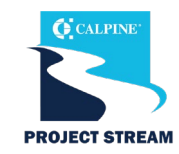

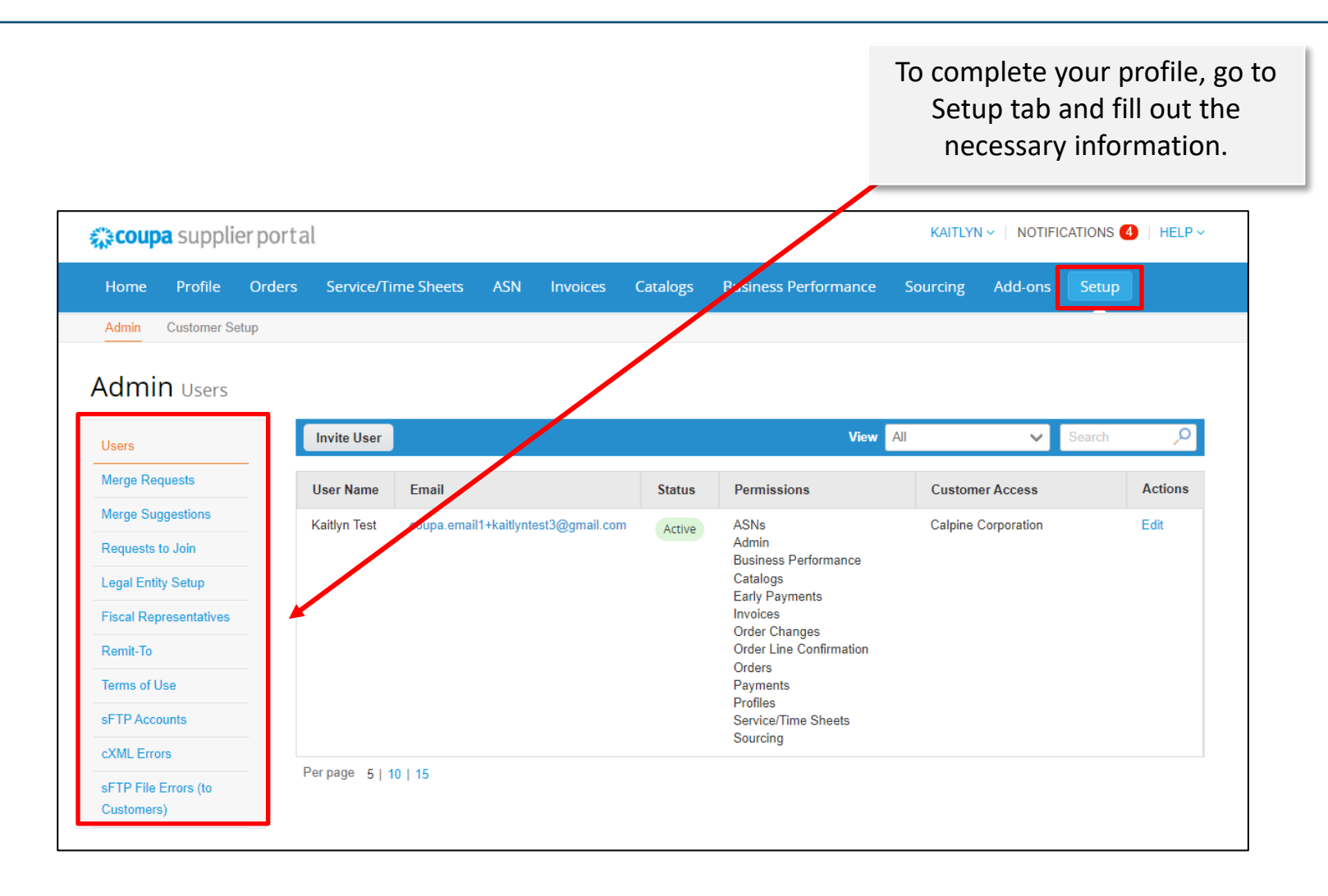

# **General Navigation: Coupa Tabs**

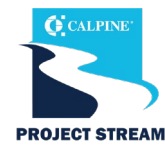

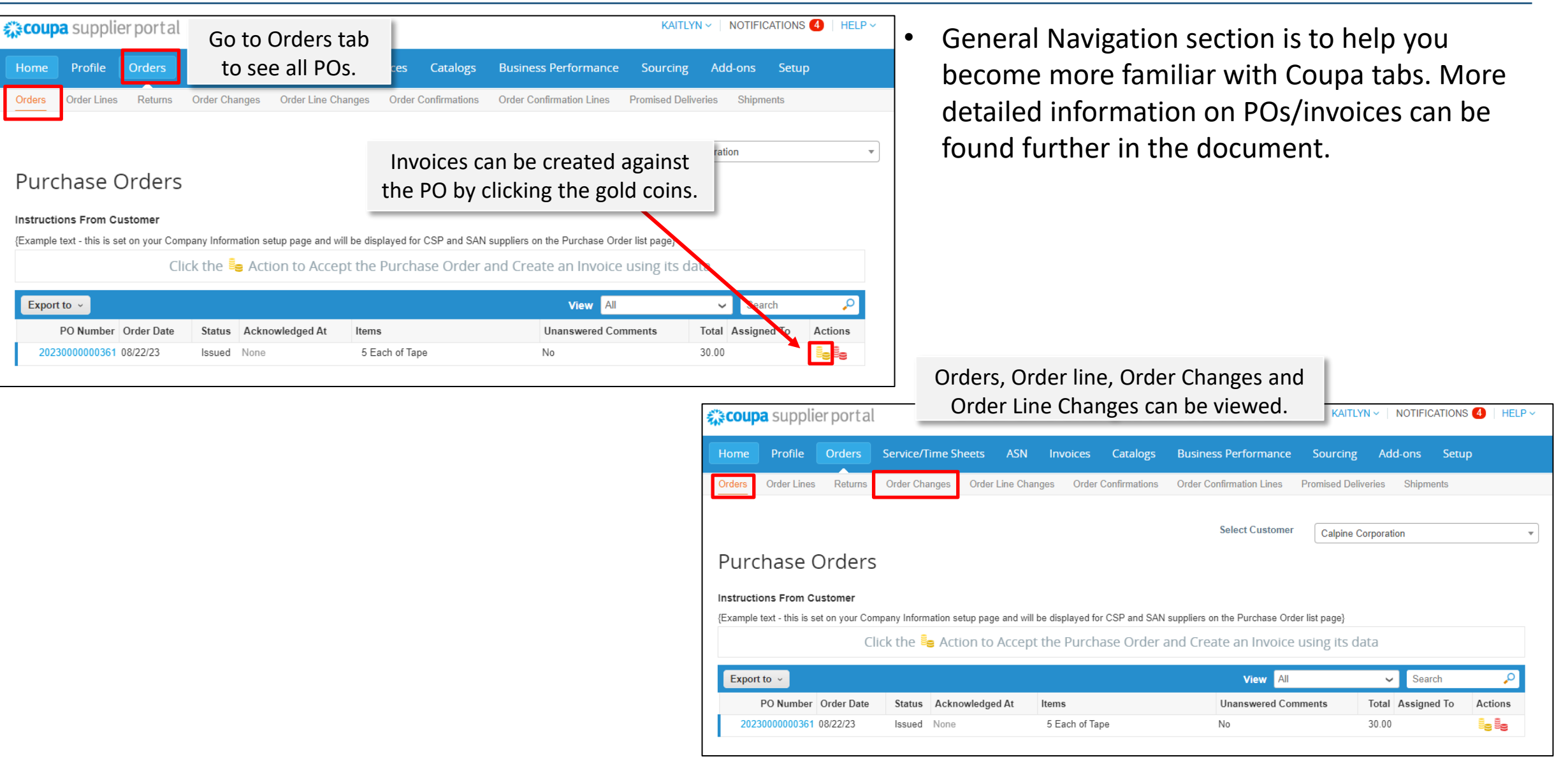

# **General Navigation: Coupa Tabs**

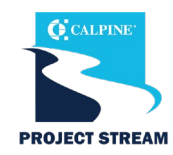

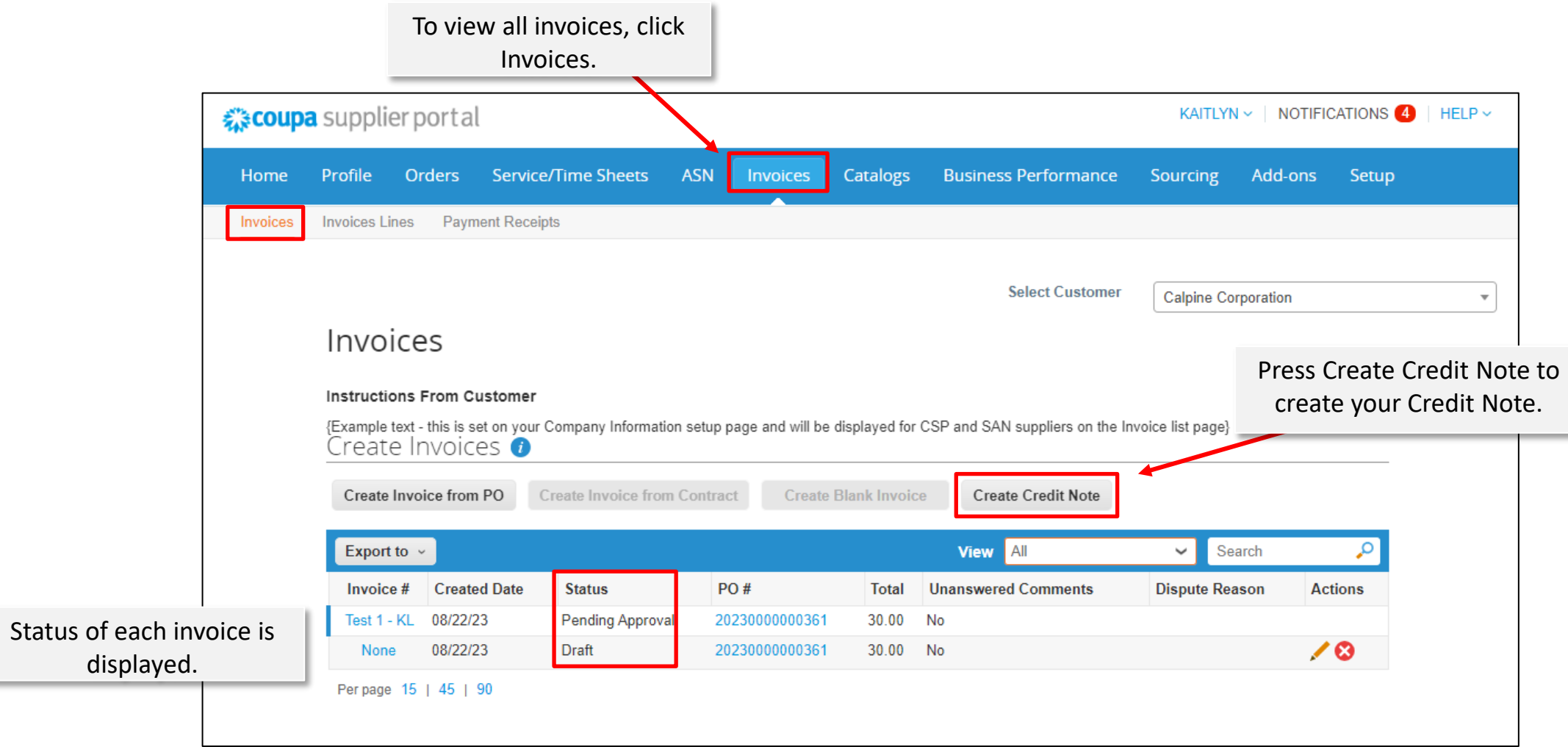

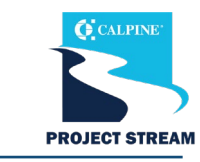

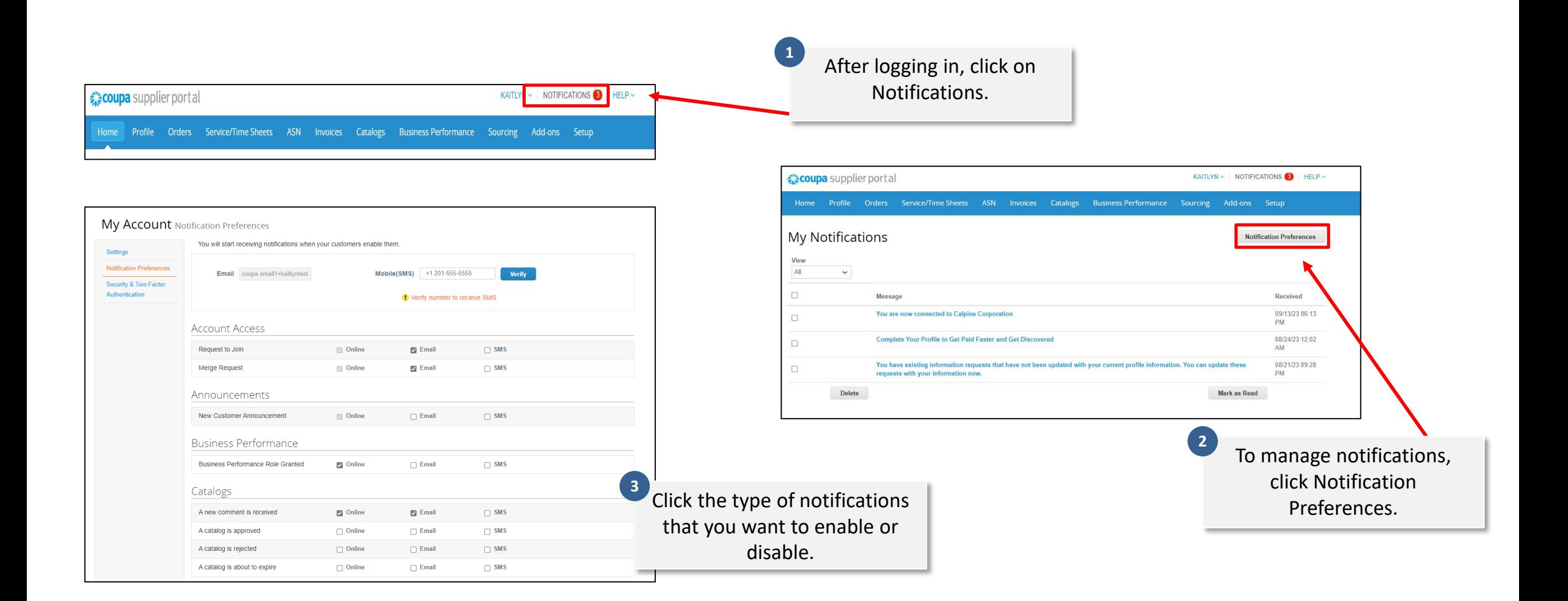

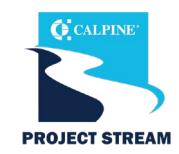

You may receive notifications on the status of your invoices. Check the box to indicate your notification preference. Note: Online notifications will come directly through the CSP. Email notifications will go to the email on file.

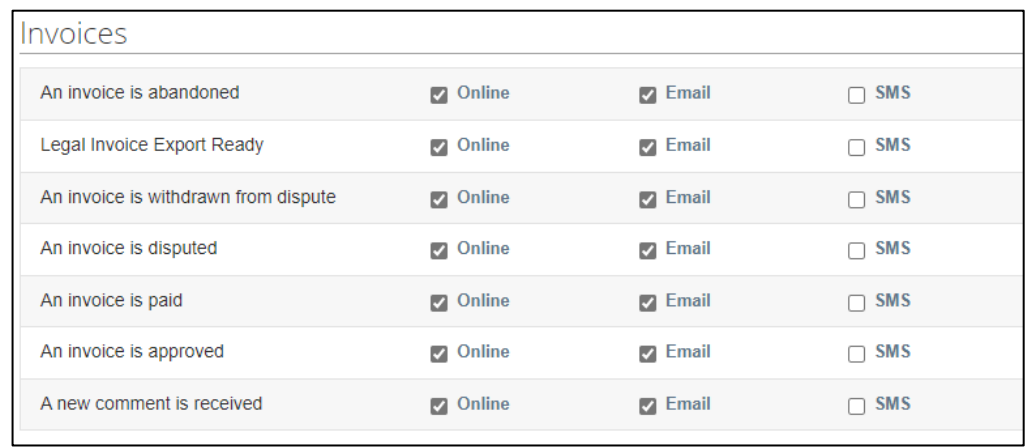

Enable or disable notifications on cancelled and new POs, those with new comments or with rejected PO change requests.

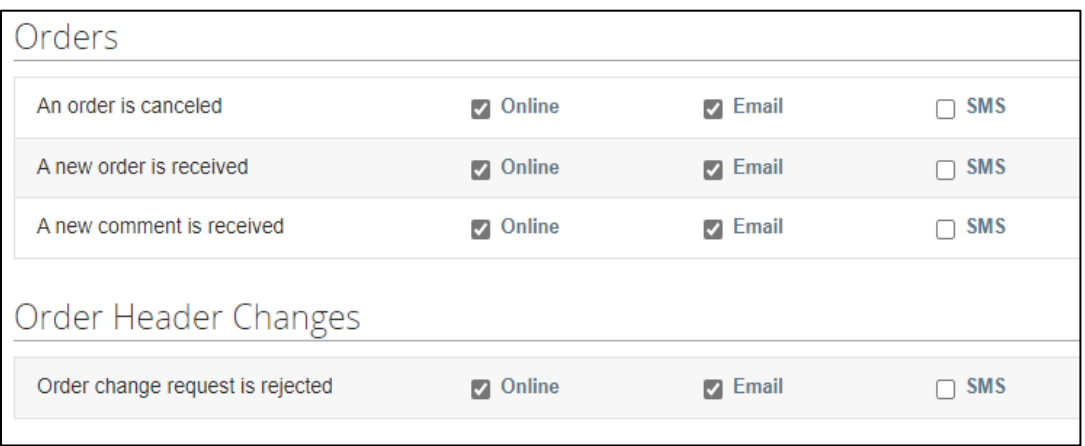

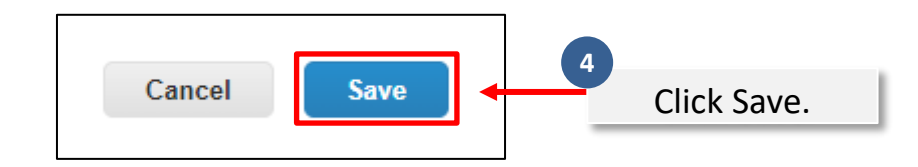

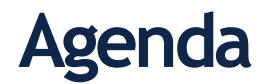

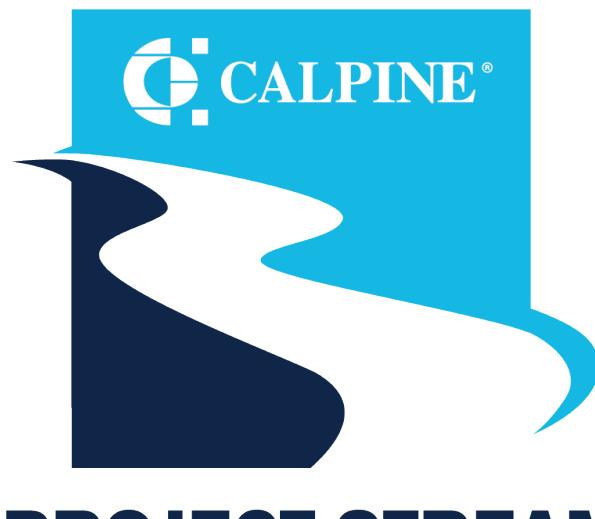

#### **PROJECT STREAM ENABLING LASTING EFFICIENCY**

- Getting Started
- General Navigation
- Purchase Orders
- Bidding
- Shipping
- Invoicing
- Support

## **Purchase Orders: Reviewing Purchase Orders**

the contract of the contract of the contract of

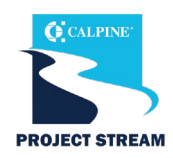

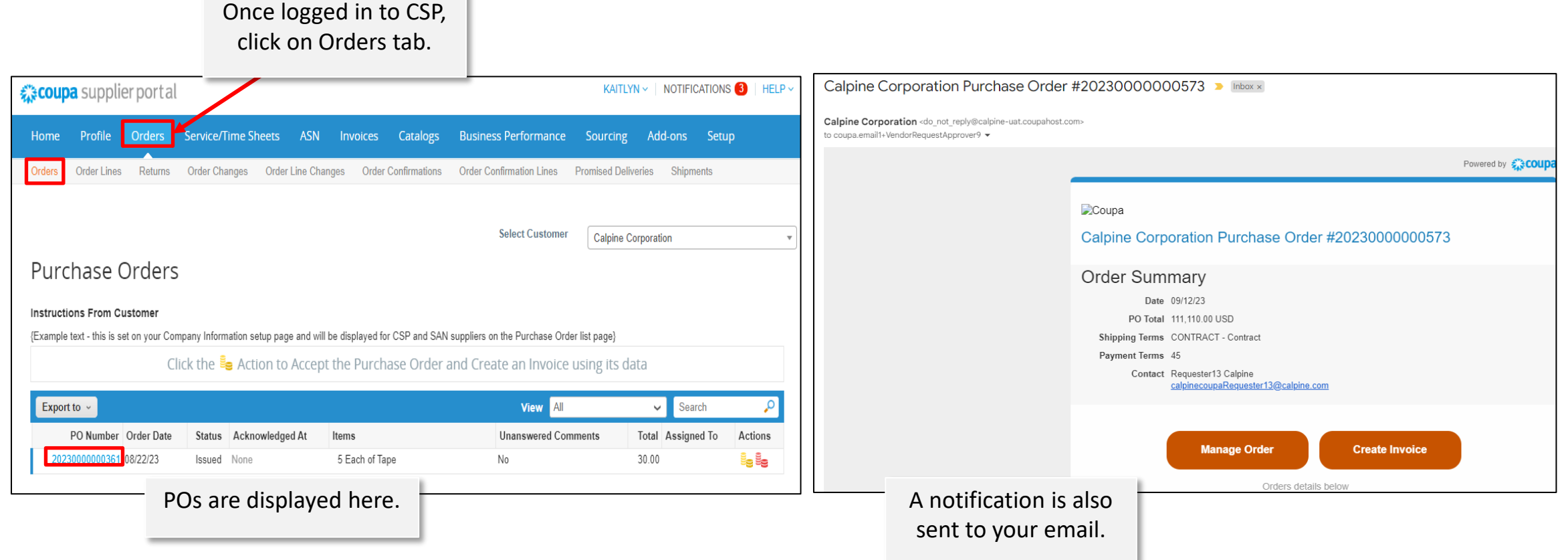

## **Purchase Orders: Acknowledging Purchase Orders**

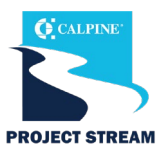

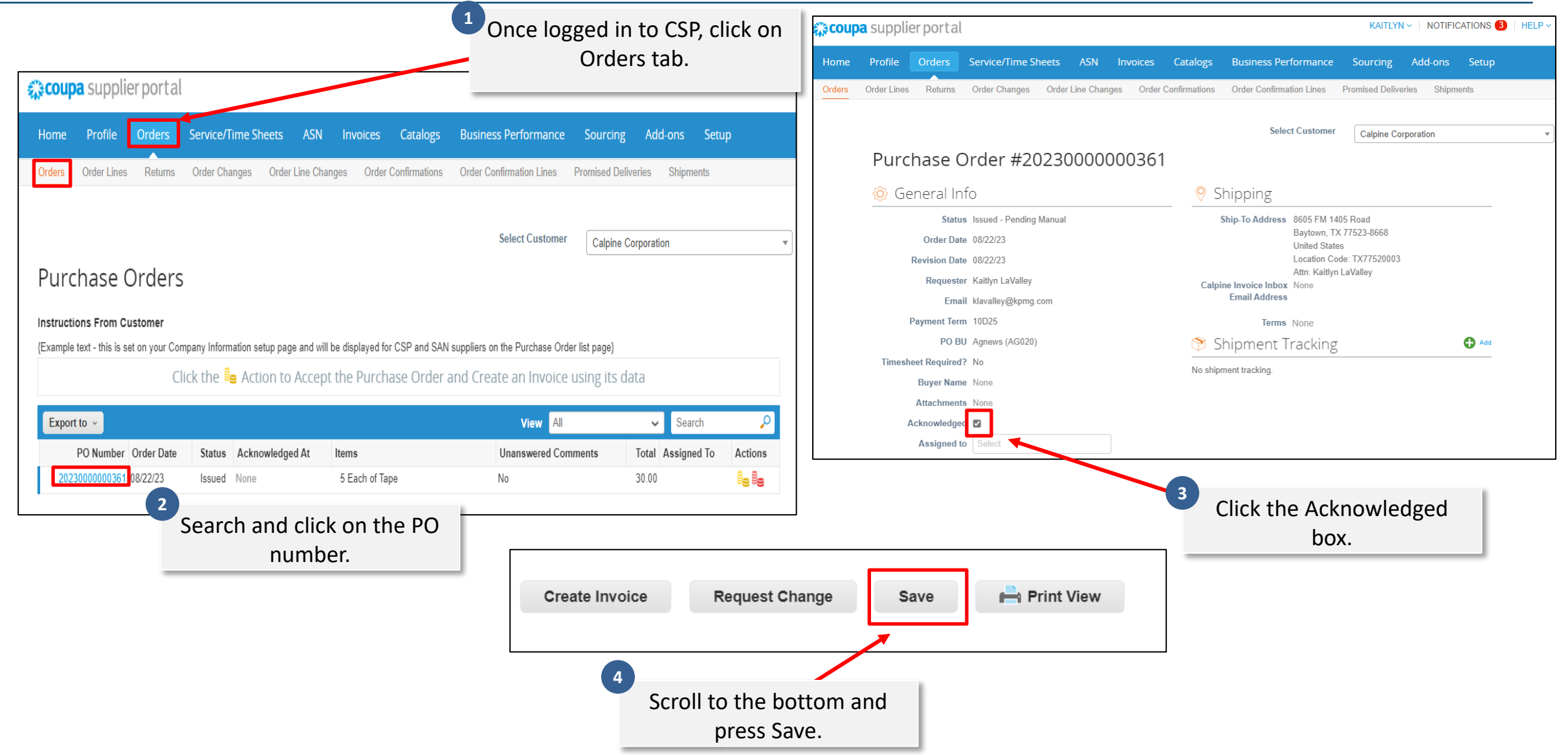

### **Purchase Orders: Submitting a Purchase Order Change**

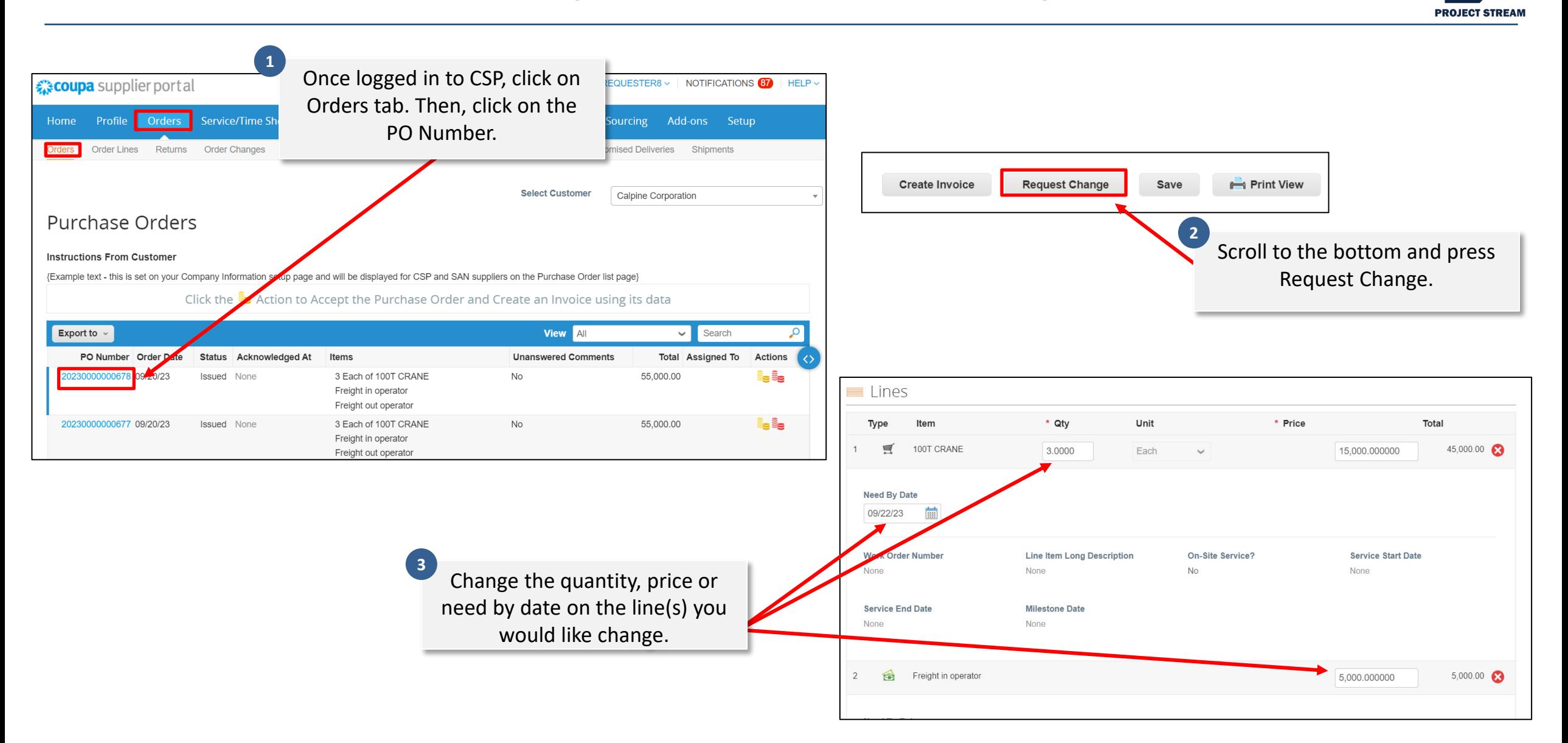

 $\mathbf{f}$  CALPINI

## **Purchase Orders: Submitting a Purchase Order Change**

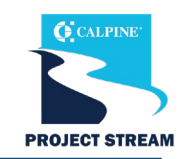

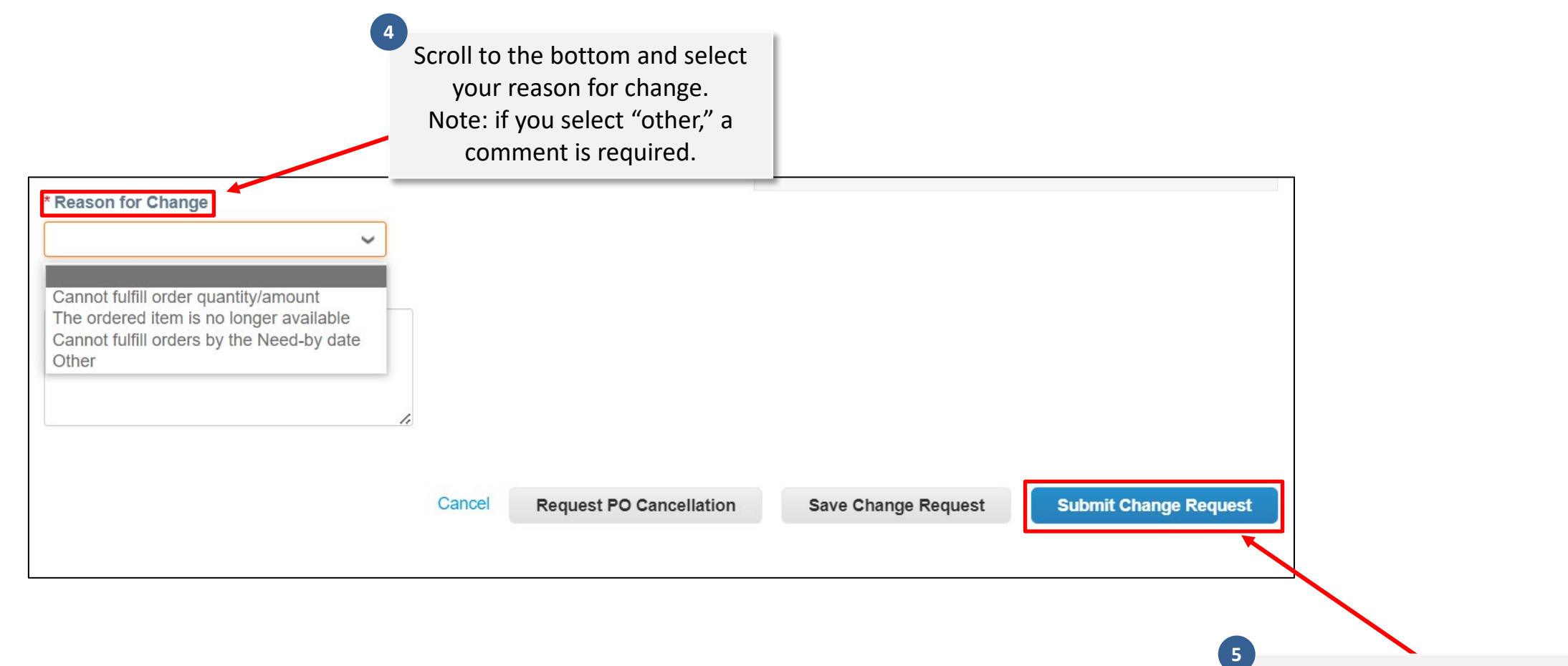

Press Submit Change Request.

## **Purchase Orders: Viewing Calpine-Initiated Purchase Order Changes**

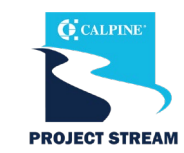

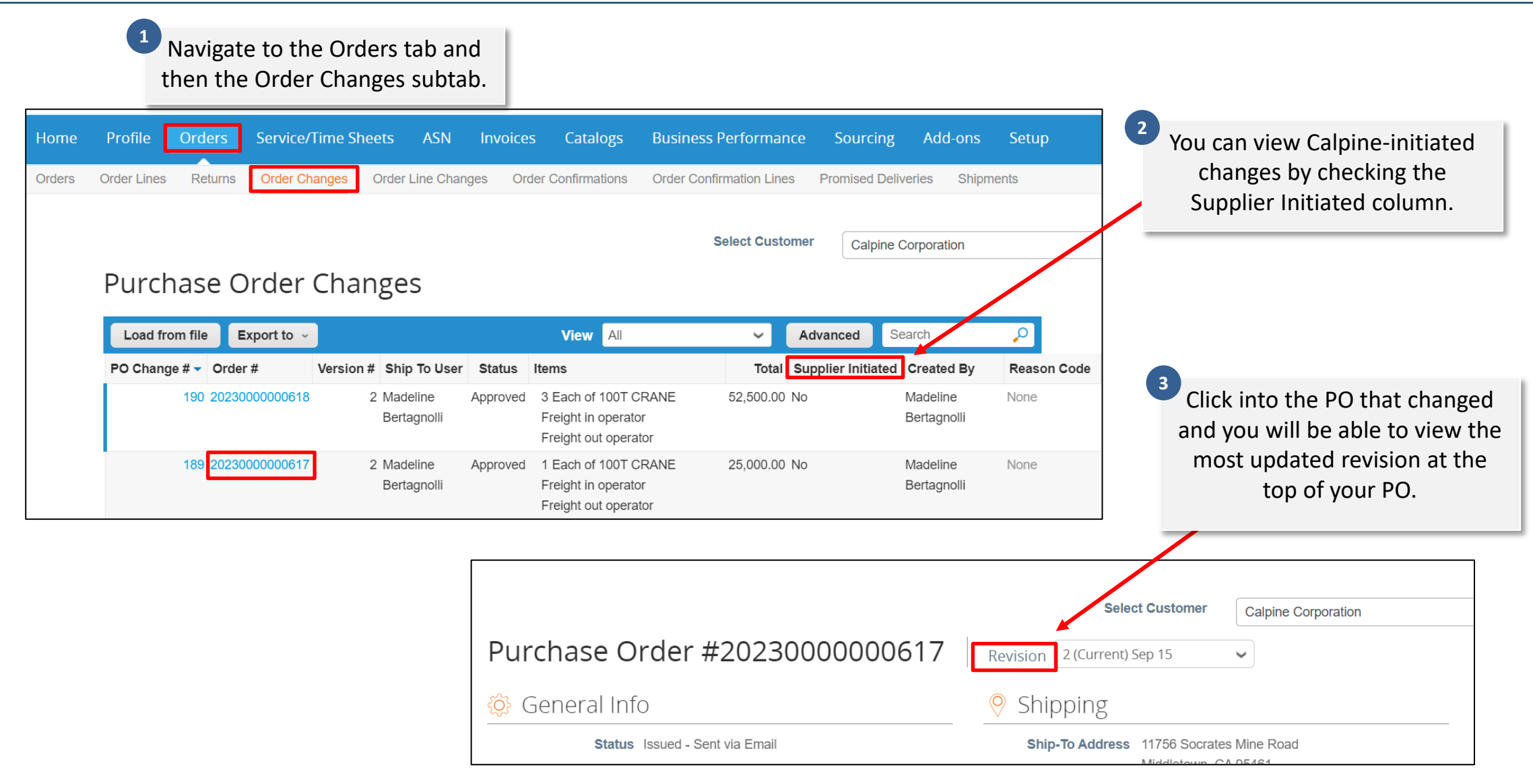

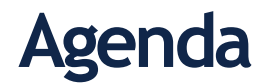

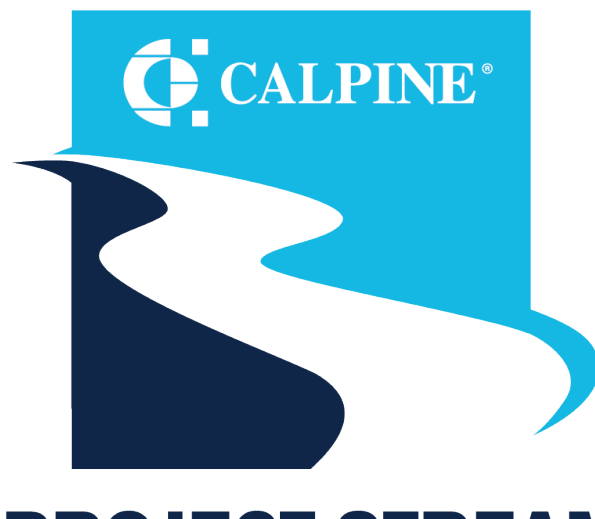

#### **PROJECT STREAM ENABLING LASTING EFFICIENCY**

- Getting Started
- General Navigation
- Purchase Orders
- **Bidding**
- Shipping
- Invoicing
- Support

## **Bidding**

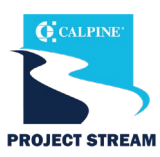

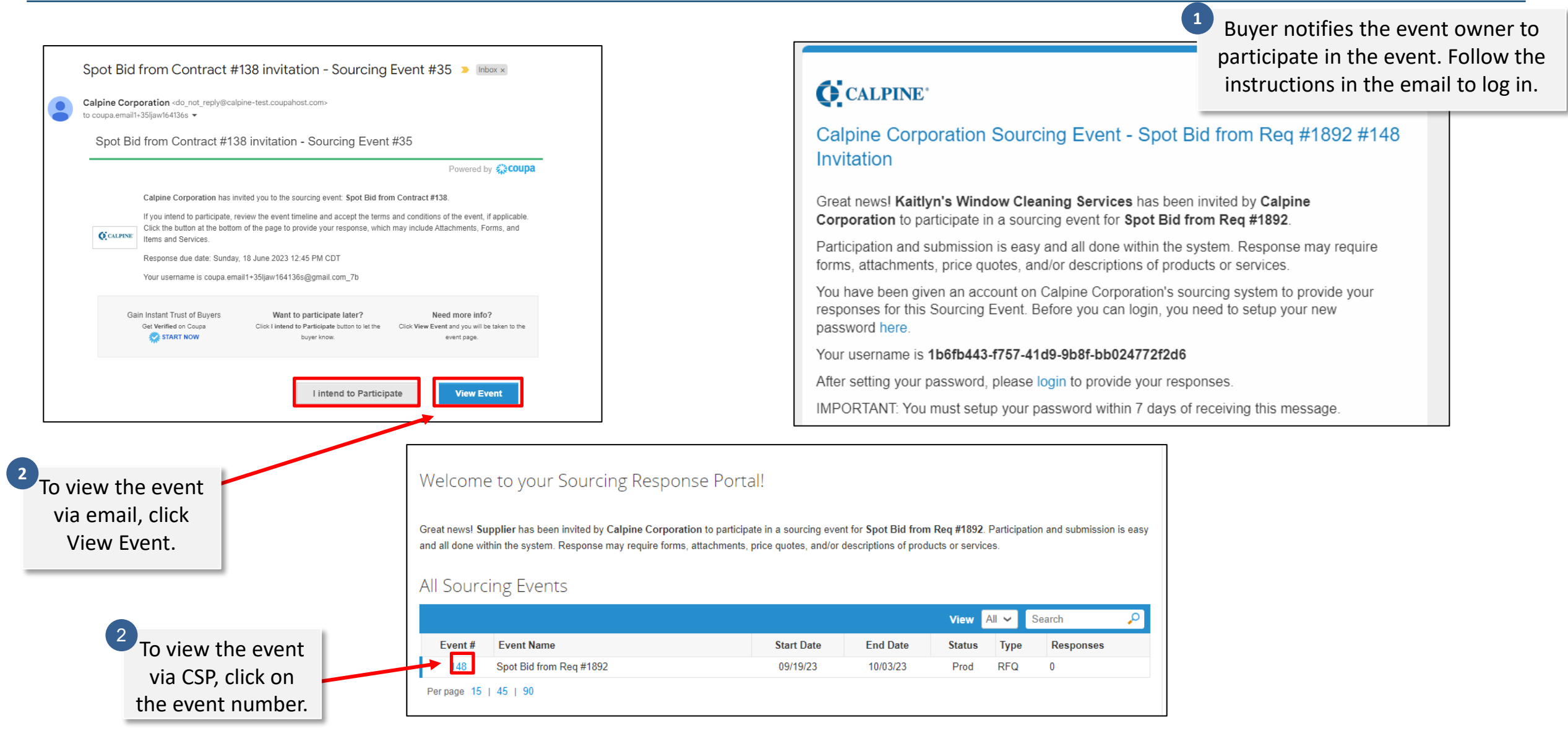

**Bidding**

**3**

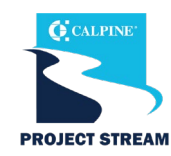

Spot Bid from Req #1892 - Event #148 Active 14 F 87 **Event Ends** days hrs Event Info Great news! Supplier has been invited by Calpine Corporation to participate in a sourcing event for Spot Bid from Req #1892. Participation and submission is easy and all done within the system. Response may require forms, attachments, price quotes, and/or descriptions of products or services. Do you intend to participate in this event? I intend to participate in this event Buyer will be notified of your intent to participate **Accept Terms and Conditions** Â. There are no Terms and Conditions for the current event. <sup>6</sup> Event Information & Bidding Rules **@ Buyer Attachments** Event will end at the Event End Time. Your responses are viewable by buyer once submitted Buyer may choose to award individual line items **■ Timeline Event Start** Event End Oct 19 09:14 AM US/Central 3 05:00 PM US/Central **4**14d: 7h: 45min  $00:00$ Click Enter Response to enter your response. **Enter Response** 

To participate in the event, check the box "I intend to participate in this event."

**Bidding**

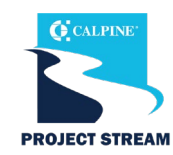

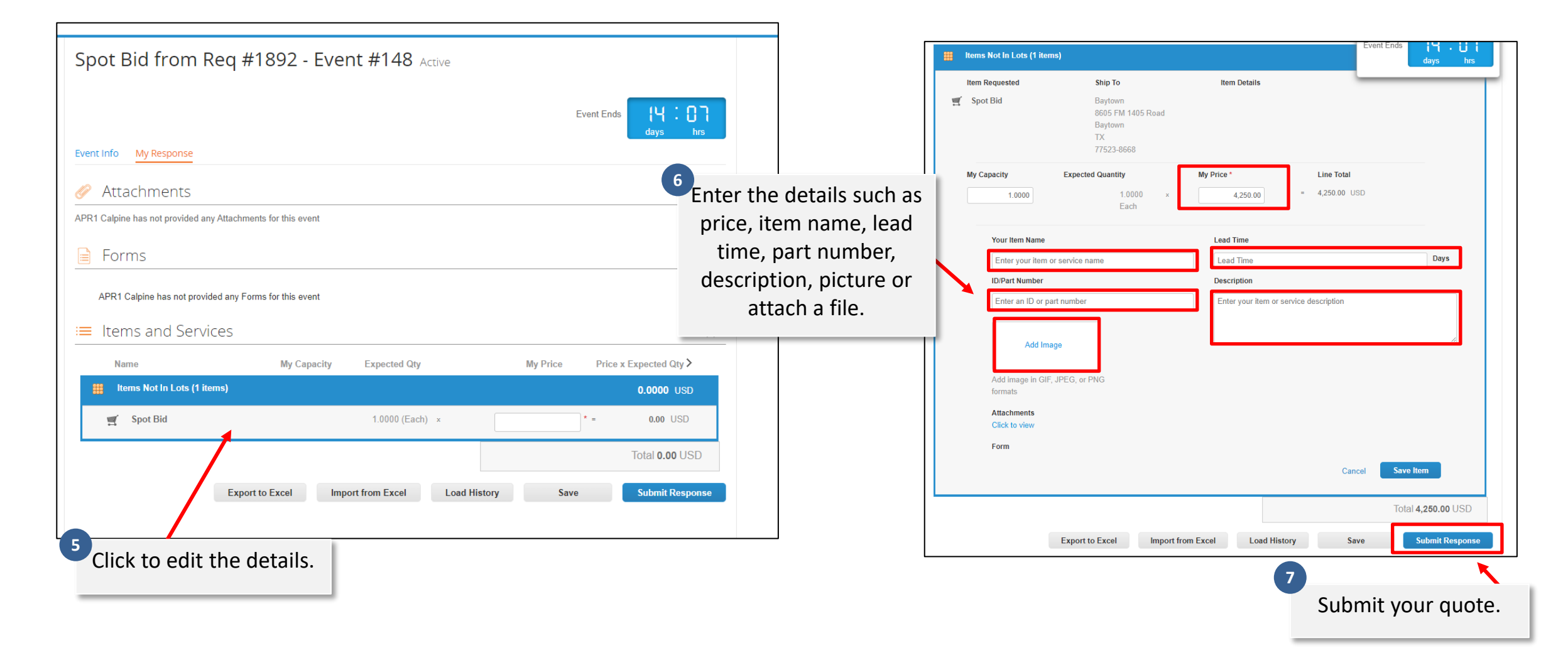

![](_page_36_Picture_0.jpeg)

![](_page_36_Picture_1.jpeg)

**PROJECT STREAM ENABLING LASTING EFFICIENCY** 

- Getting Started
- General Navigation
- Purchase Orders
- Bidding
- **Shipping**
- Invoicing
- Support

**Shipping**

![](_page_37_Picture_1.jpeg)

![](_page_37_Picture_66.jpeg)

![](_page_38_Picture_0.jpeg)

![](_page_38_Picture_1.jpeg)

#### **PROJECT STREAM ENABLING LASTING EFFICIENCY**

- Getting Started
- General Navigation
- Purchase Orders
- Bidding
- Shipping
- Invoicing
- Support

#### **Invoicing: Invoice via the Portal**

![](_page_39_Picture_1.jpeg)

![](_page_39_Figure_2.jpeg)

#### **Invoicing: Invoice via the Portal**

![](_page_40_Picture_1.jpeg)

![](_page_40_Figure_2.jpeg)

![](_page_41_Picture_1.jpeg)

![](_page_41_Figure_2.jpeg)

### **Invoicing: Invoice via the Portal**

![](_page_42_Picture_1.jpeg)

![](_page_42_Picture_2.jpeg)

![](_page_43_Picture_1.jpeg)

![](_page_43_Figure_2.jpeg)

![](_page_44_Figure_1.jpeg)

![](_page_44_Figure_2.jpeg)

### **Invoicing: Invoice via Supplier Actionable Notification (SAN)**

![](_page_45_Picture_1.jpeg)

![](_page_45_Picture_36.jpeg)

**2**

# **Invoicing: Invoice via Supplier Actionable Notification (SAN)**

![](_page_46_Picture_1.jpeg)

![](_page_46_Figure_2.jpeg)

![](_page_47_Picture_1.jpeg)

![](_page_47_Figure_2.jpeg)

#### **Invoicing: Checking Invoice Paid Status**

![](_page_48_Picture_1.jpeg)

![](_page_48_Picture_2.jpeg)

![](_page_48_Picture_115.jpeg)

 $\frac{\ln y}{\ln y}$ 

![](_page_49_Picture_1.jpeg)

![](_page_49_Picture_34.jpeg)

![](_page_50_Picture_0.jpeg)

![](_page_50_Picture_1.jpeg)

#### **PROJECT STREAM ENABLING LASTING EFFICIENCY**

- Getting Started
- General Navigation
- Purchase Orders
- Bidding
- Shipping
- Invoicing
- **Support**

## **Support**

![](_page_51_Picture_1.jpeg)

![](_page_51_Picture_2.jpeg)

- **[Coupa Supplier Portal \(CSP\)](https://compass.coupa.com/en-us/products/product-documentation/supplier-resources/for-suppliers/coupa-supplier-portal/csp-videos/csp-videos)  Videos**
- **[Create or Edit an Invoice](https://compass.coupa.com/en-us/products/product-documentation/supplier-resources/for-suppliers/coupa-supplier-portal/set-up-the-csp/invoices/create-or-edit-an-invoice)**
- **[View and Manage Invoices](https://compass.coupa.com/en-us/products/product-documentation/supplier-resources/for-suppliers/coupa-supplier-portal/set-up-the-csp/invoices/view-and-manage-invoices)**
- **[Invoices FAQ](https://compass.coupa.com/en-us/products/product-documentation/supplier-resources/for-suppliers/coupa-supplier-portal/set-up-the-csp/invoices/invoices-faq)**
- **[Create an Invoice or Credit](https://compass.coupa.com/en-us/products/product-documentation/supplier-resources/for-suppliers/coupa-supplier-portal/set-up-the-csp/invoices)  Note in the CSP (Video)**
- **[Coupa Compass](https://compass.coupa.com/en-us/products/product-documentation/supplier-resources/for-suppliers/coupa-supplier-portal)**
- **[Coupa Supplier Launch Page](https://urldefense.com/v3/__http:/supplier.coupa.com__;!!N8Xdb1VRTUMlZeI!nF5Uz1GPsOOYANVKZezZIjIEiJxV8vf23RY9D8YHMnCG_aF-19nljQYgeeSbt2mHxFTtAhQ6y7n9s4gY_HgRMeY$)**

![](_page_51_Picture_10.jpeg)

- **[Calpine Website](https://www.calpine.com/Operations/Supplier-Information)**
- **For additional questions, email suppliersupport@calpine .com.**